## *Transfer Adult Vaccines 17 to Program Component 17.03 (Flu Point of Distribution Exercise)*

This is a step-by-step guide on how to transfer your current Adult Vaccines from program component (17) into your new Flu Point of Distribution component (17.03) in Florida SHOTS. **ONLY** transfer 17 **Flu** vaccines that were ordered through your VFC Program at your CHD.

- o Step One:
	- Login to FL SHOTS website, Click on *Vaccine Inventory* on you FL SHOTS menu. Select *Transfer Inventory*.

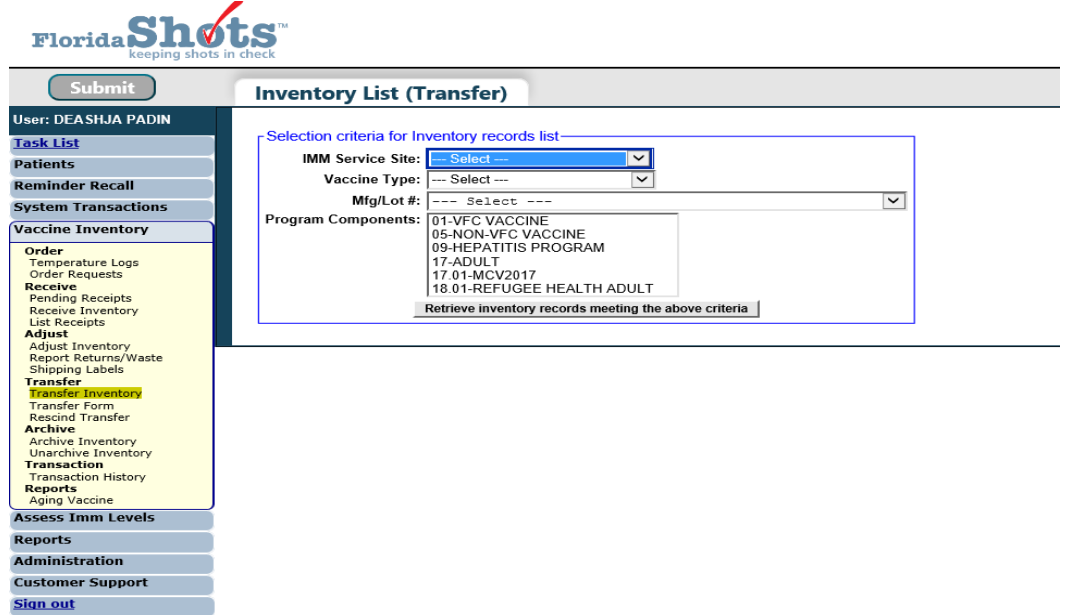

 On the Inventory List (Transfer) page, fill the selection criteria section. Select the *Service Site,* the *Vaccine Type*, *Lot Number* (optional) and the *program component* (17) of the vaccine that you want to transfer from. Click *Retrieve inventory records meeting above criteria*.

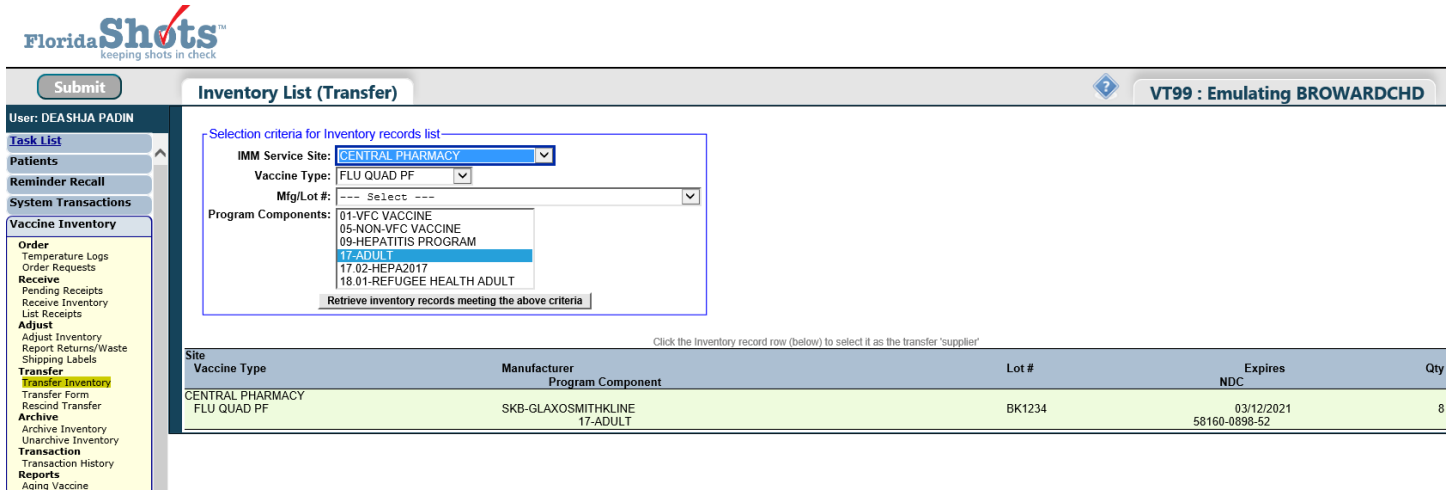

**NOTE**: Inventory search will *only* display vaccines with current inventory. If any vaccine is zeroed out, it will not appear on this screen in FL SHOTS.

## o Step Two:

 $\triangleright$  Click on the vaccine you would like to transfer. After selecting the vaccine, you will be taken to the Transfer Inventory page.

Since this is a same site transfer, you will select your site from the drop-down menu.

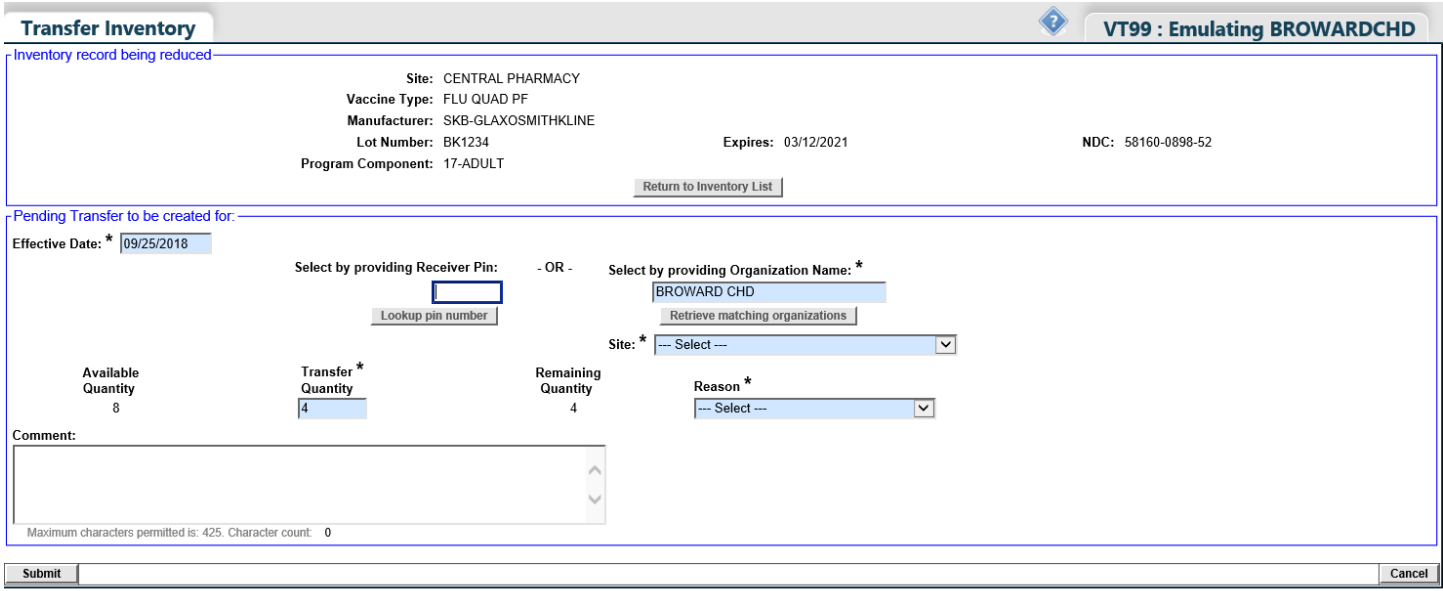

 Input the amount you anticipate on using (you can transfer back what you don't use), *Transfer Quantity.* For the *Reason* select *"Pay Back Inventory",* in the comment box you will enter the following: *Vaccines for Adults 17 inventory being transferred to Program Component 17.03 (POD - VFC Eligible),* you may also add any other information you would like to include for FL SHOTS to be aware of.

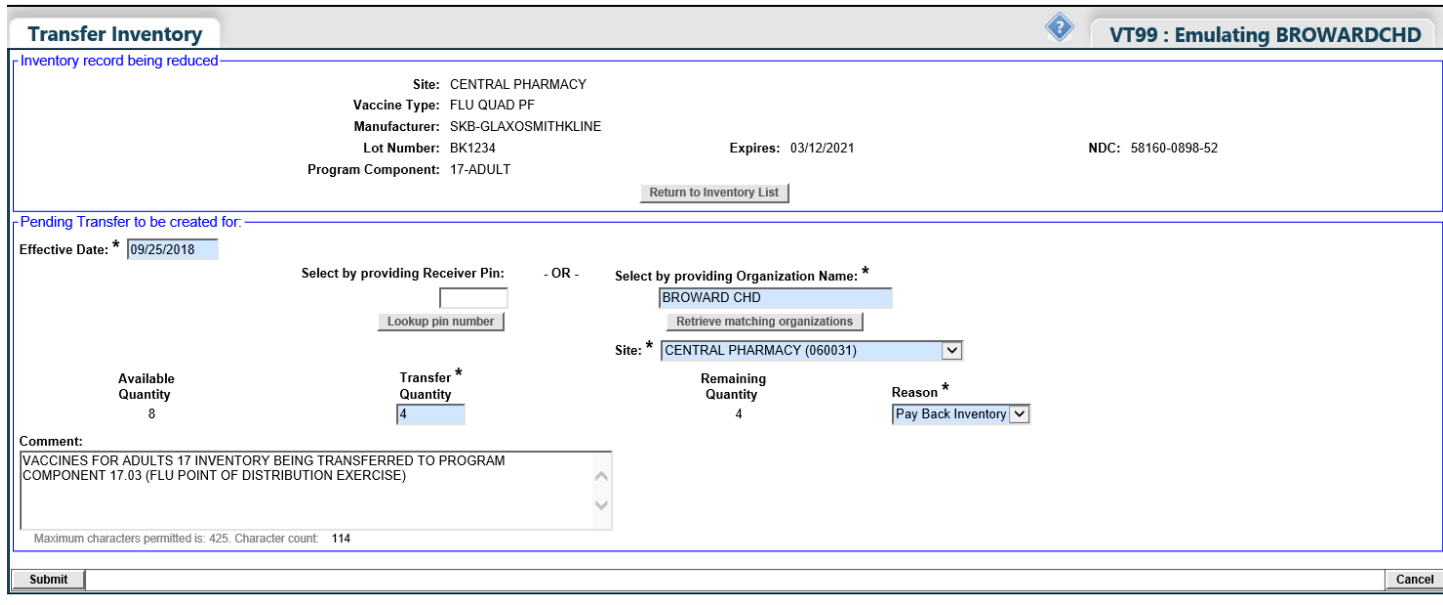

click *Submit* in the bottom left-hand corner.

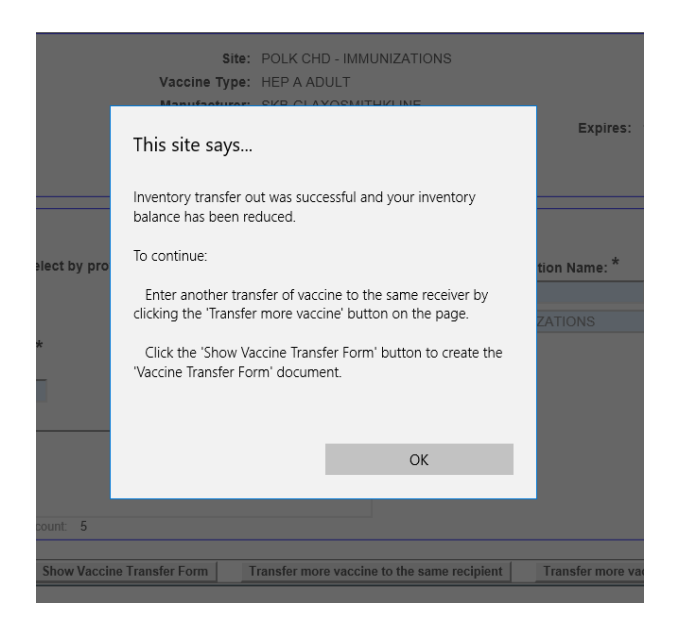

**NOTE:** If the Transfer is successful, you will see this pop-up.

## **Applying Pending Receipts**

• To successfully complete the transfer of the inventory into PC 17.03 (POD for Pediatric Vaccines), you must accept the pending transfer receipt that was created in the previous step.

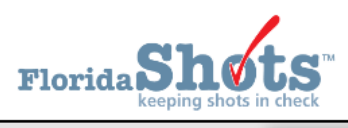

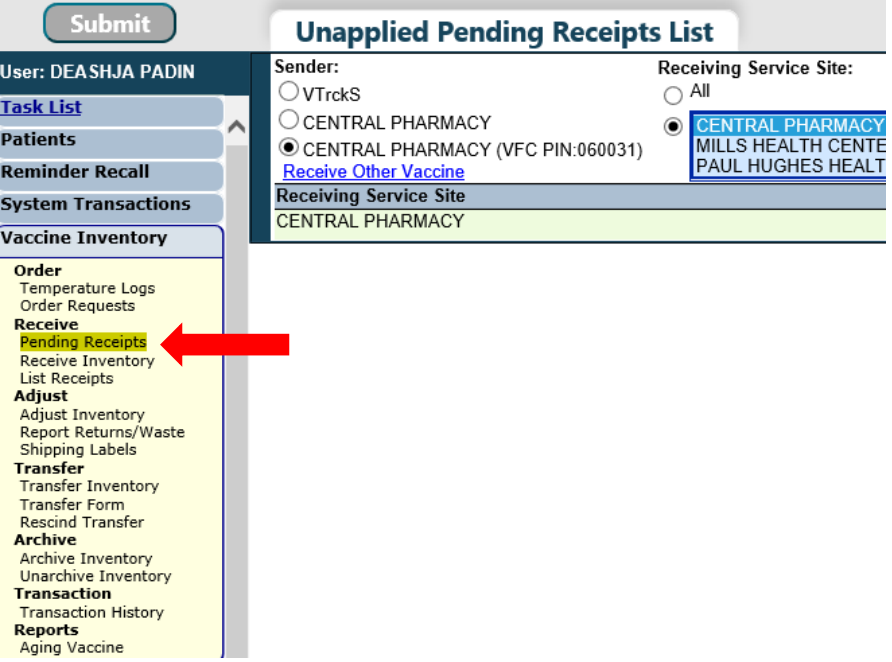

**NOTE:** As shown above (this will also appear on your task list when you first login).

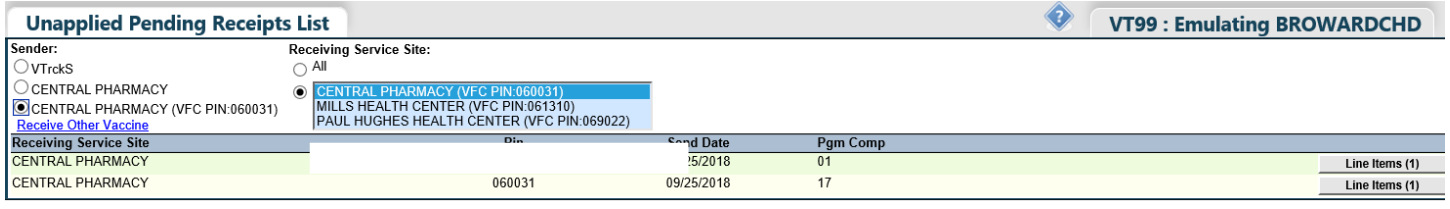

- Click on *"Line Items"* to go to the Apply Pending Transfer Page. Check the information to ensure the *lot*, *type*, and *expiration date* of the vaccine is correct. If the information listed is correct, *check* the box on the righthand side that says *"Revise"*, checking this box it will give you the option to change your program component from **17 to 17.03**
	- **1.)** Simply, select on the drop down, then select *17.03*

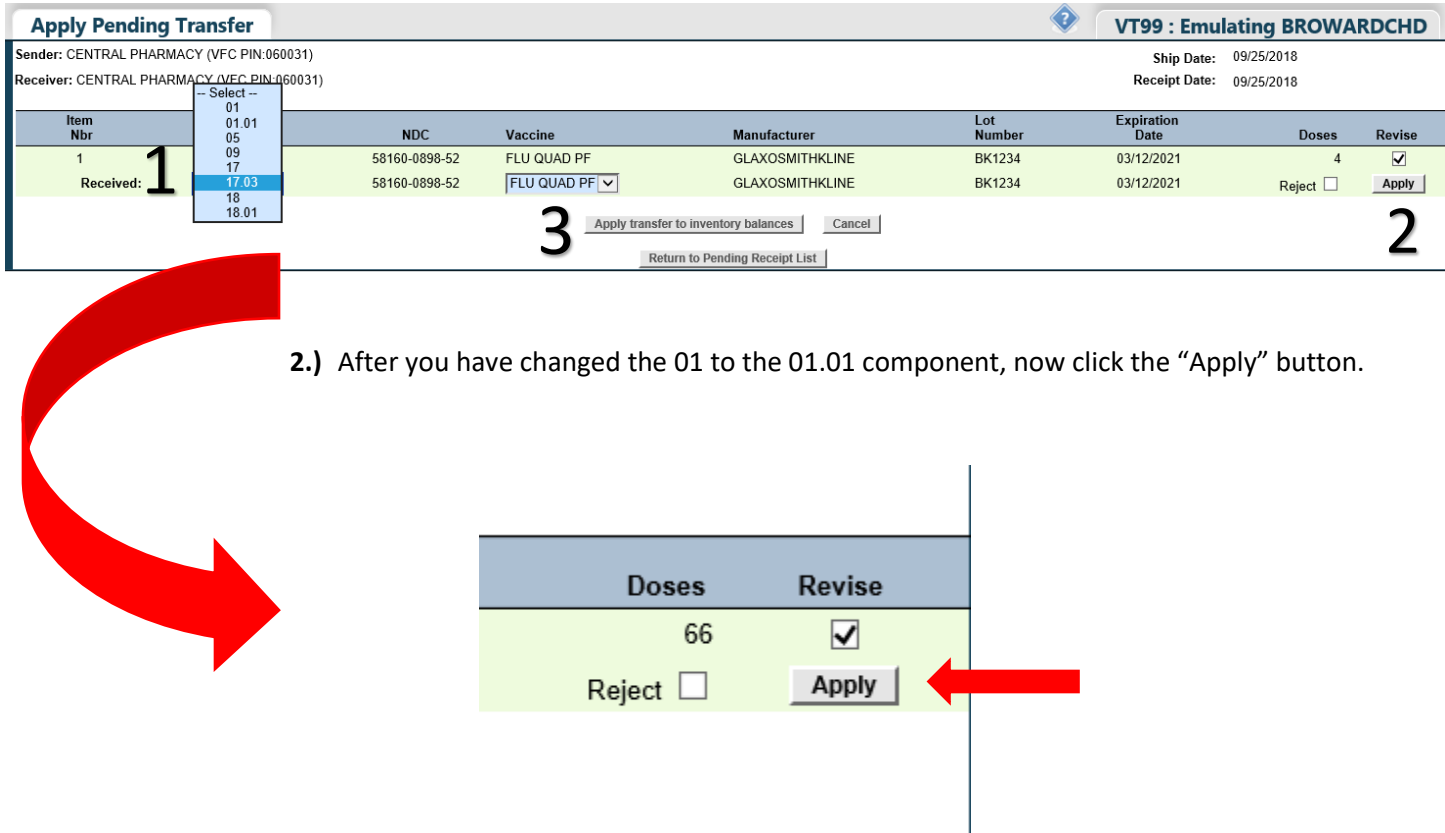

**3.)** Then click on **"***Apply transfer to inventory balances*" button.

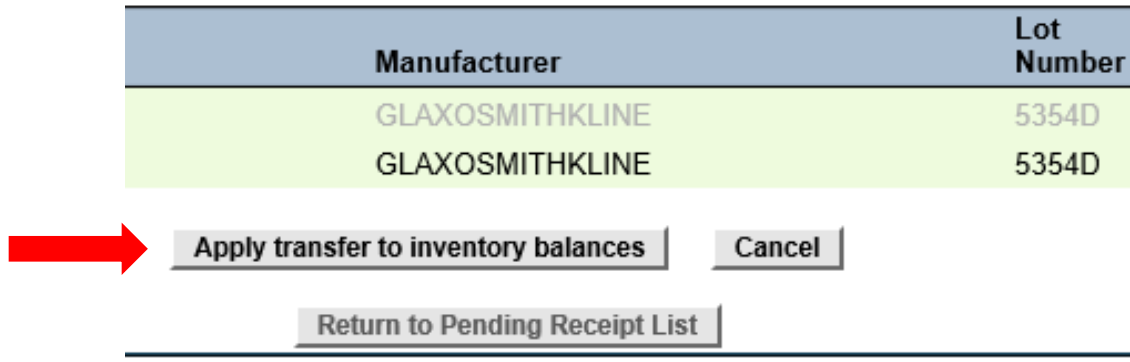

Now you have successfully added your current inventory into your new POD 17.03 component.